# Téléversement groupé de fichiers des bénéficiaires de la fiducie

Guide de référence rapide

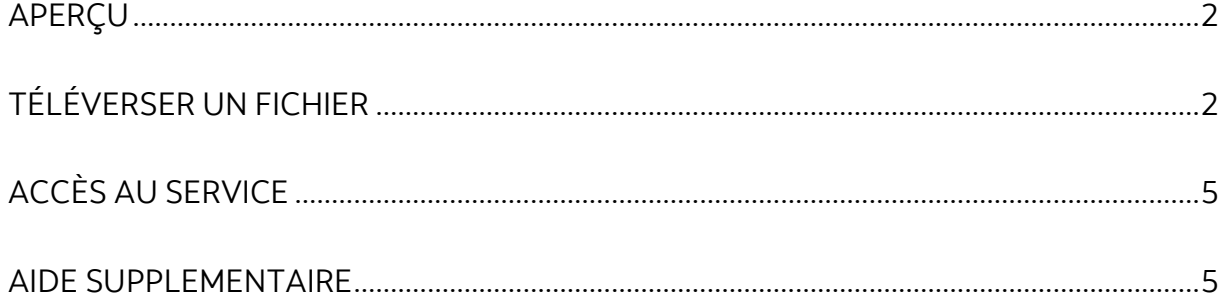

Avertissement

Ce guide de référence a été préparé par La Banque de Nouvelle-Écosse à titre de documentation de référence à l'intention exclusive de sa clientèle. Il ne doit pas être réputé offrir des conseils financiers ou fiscaux, ni des conseils en placement. La Banque de Nouvelle-Écosse n'offre aucune garantie relativement à ce guide de référence ou aux services qui y sont décrits. Ce guide de référence ne doit pas être distribué au grand public. Ce guide est offert à titre d'information seulement. L'utilisation de ce service est assujettie aux conditions énoncées dans la documentation fournie lors de l'adhésion à ce service.

## <span id="page-1-0"></span>**APERÇU**

Les utilisateurs de Scotia en direct peuvent téléverser un fichier contenant les renseignements (nom légal, adresse complète, le montant ou le pourcentage du droit de chaque bénéficiaire sur le dépôt) des bénéficiaires de leur compte de fiducie générale.

\_\_\_\_\_\_\_\_\_\_\_\_\_\_\_\_\_\_\_\_\_\_\_\_\_\_\_\_\_\_\_\_\_\_\_\_\_\_\_\_\_\_\_\_\_\_\_\_\_\_\_\_\_\_\_\_\_\_\_\_\_\_\_\_\_\_\_\_\_\_\_\_\_\_\_\_\_\_\_\_\_\_

# <span id="page-1-1"></span>**TÉLÉVERSER UN FICHIER**

Sélectionnez l'onglet **Gestion des comptes** qui se trouve dans le coin supérieur droit de la page d'accueil de Scotia en direct.

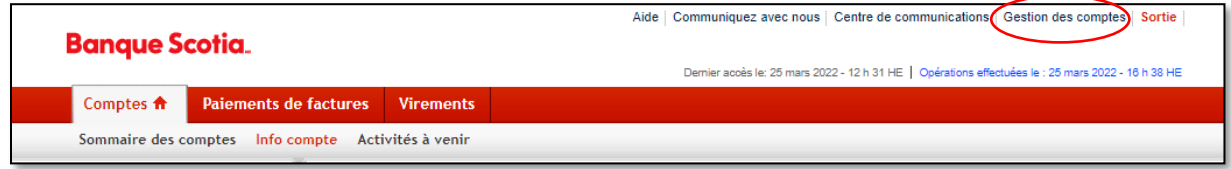

Sélectionnez **Autres fonctions** puis **Bénéficiaires de la fiducie**.

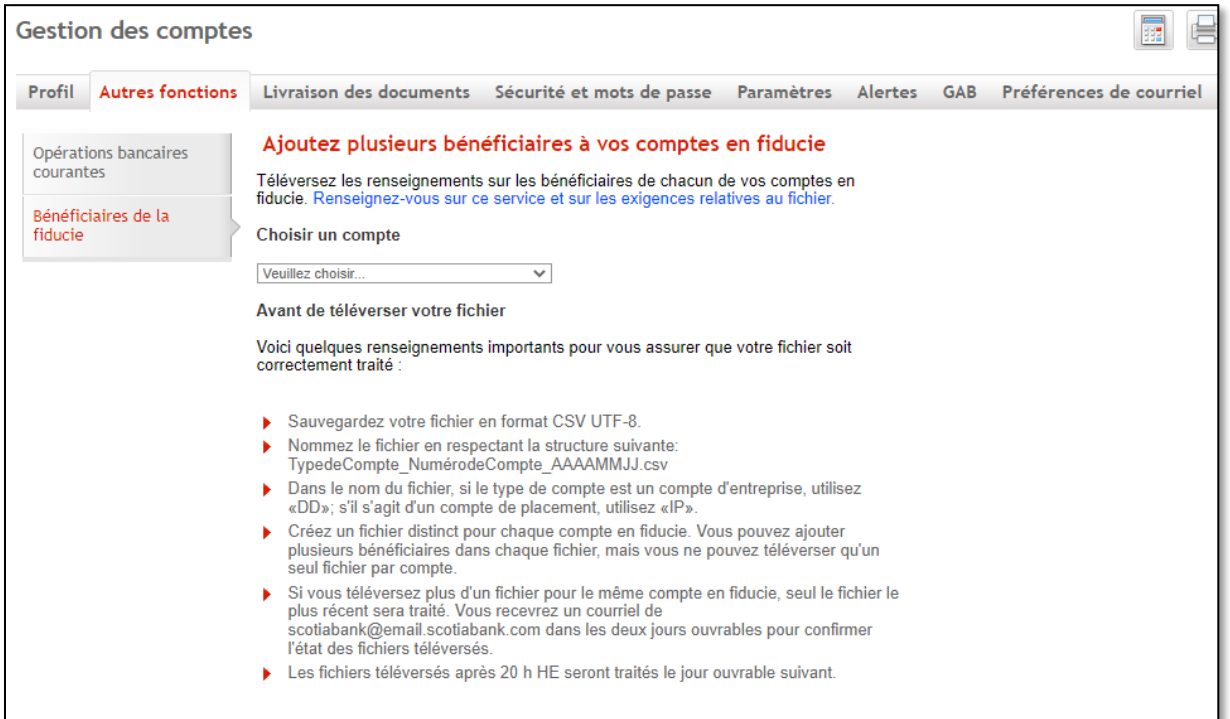

À l'onglet **Bénéficiaires de la fiducie**, choisissez dans le menu déroulant le compte pour lequel vous voulez téléverser les renseignements sur les bénéficiaires.

\_\_\_\_\_\_\_\_\_\_\_\_\_\_\_\_\_\_\_\_\_\_\_\_\_\_\_\_\_\_\_\_\_\_\_\_\_\_\_\_\_\_\_\_\_\_\_\_\_\_\_\_\_\_\_\_\_\_\_\_\_\_\_\_\_\_\_\_\_\_\_\_\_\_\_\_\_\_\_\_\_\_

Ensuite, lisez les renseignements sous *Avant de téléverser votre fichier* et cliquez sur le bouton **Téléversez un fichier**<sup>1</sup> .

Nota : Si vous avez besoin de renseignements additionnels au sujet de ce service et des exigences relatives au fichier de téléversement, cliquez sur le lien **Renseignezvous sur ce service et sur les exigences relatives au fichier**.

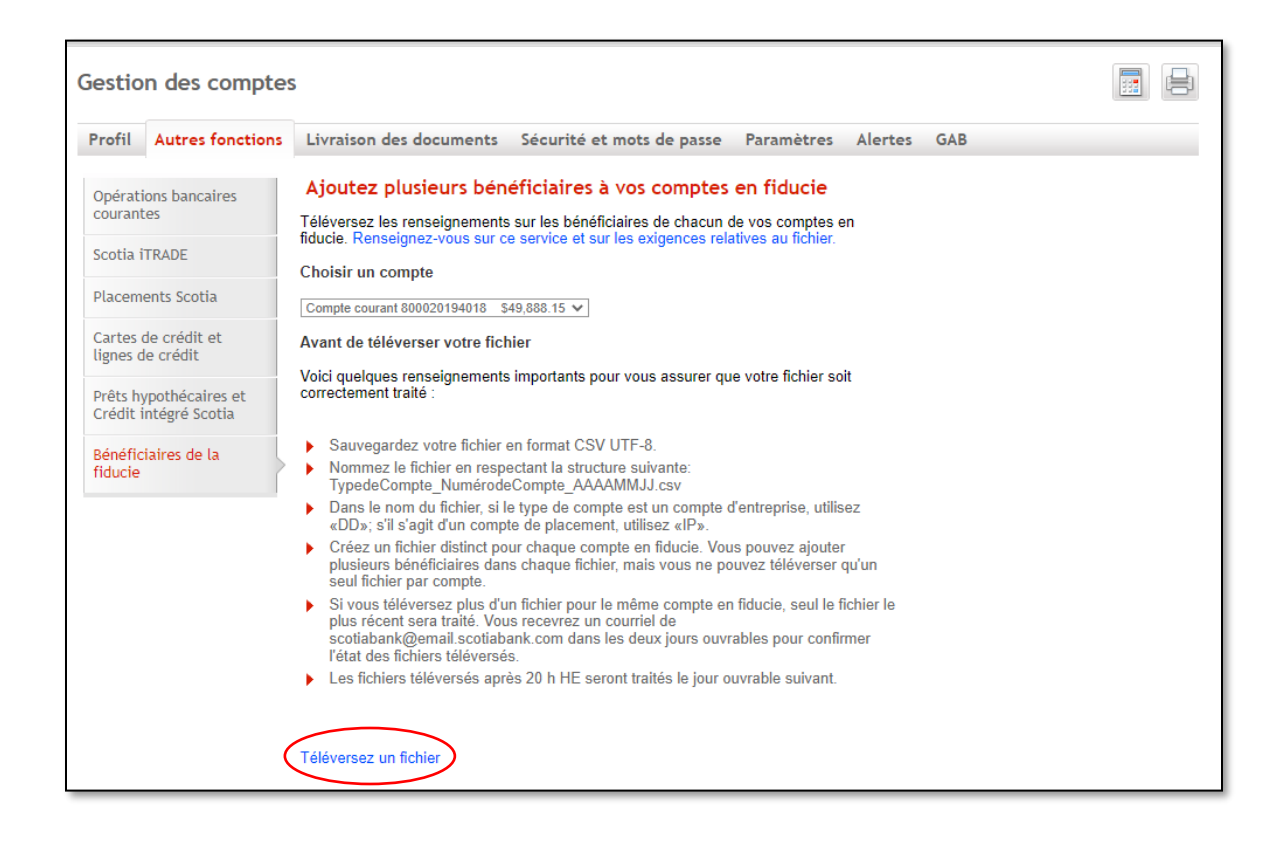

<sup>1</sup> Le bouton *Téléversez un fichier* pourrait être différent (p. ex. Parcourir, Ouvrir) selon le navigateur et le système que vous utilisez.

\_\_\_\_\_\_\_\_\_\_\_\_\_\_\_\_\_\_\_\_\_\_\_\_\_\_\_\_\_\_\_\_\_\_\_\_\_\_\_\_\_\_\_\_\_\_\_\_\_\_\_\_\_\_\_\_\_\_\_\_\_\_\_\_\_\_\_\_\_\_\_\_\_\_\_\_\_\_\_\_\_\_

Sélectionnez le fichier CSV UTF-8 voulu dans la fenêtre qui s'affiche.

*Exemple de fenêtre contextuelle*

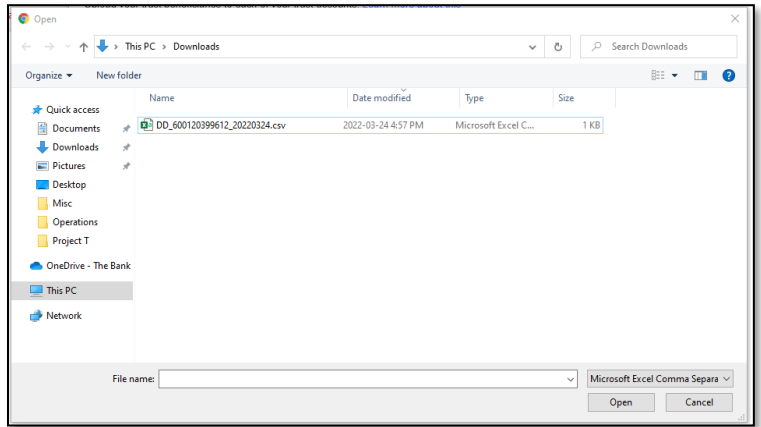

Sélectionnez **Confirmer** pour téléverser votre fichier.

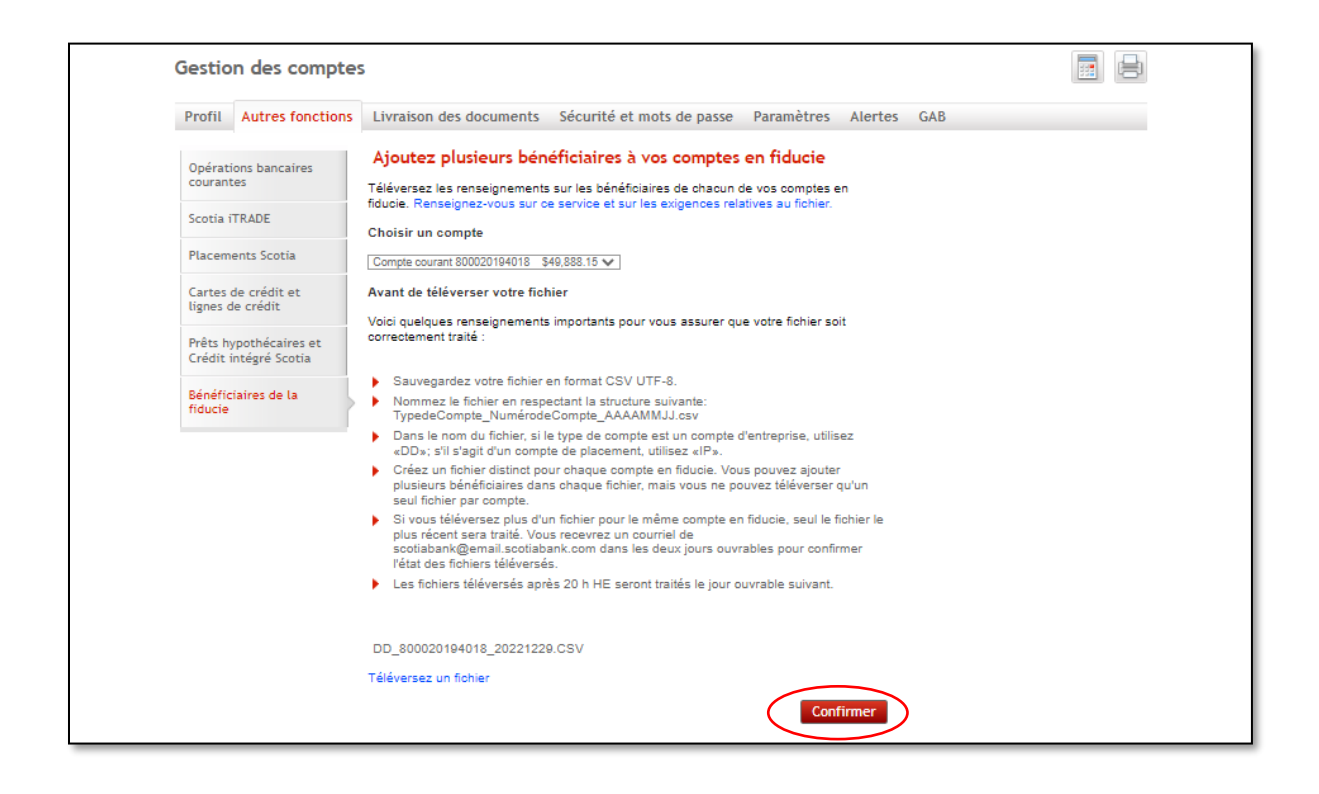

Un message confirmera que le fichier a été téléversé avec succès. Vous pouvez sélectionner un autre fichier à téléverser en sélectionnant sur l'onglet **Bénéficiaires de la fiducie**.

\_\_\_\_\_\_\_\_\_\_\_\_\_\_\_\_\_\_\_\_\_\_\_\_\_\_\_\_\_\_\_\_\_\_\_\_\_\_\_\_\_\_\_\_\_\_\_\_\_\_\_\_\_\_\_\_\_\_\_\_\_\_\_\_\_\_\_\_\_\_\_\_\_\_\_\_\_\_\_\_\_\_

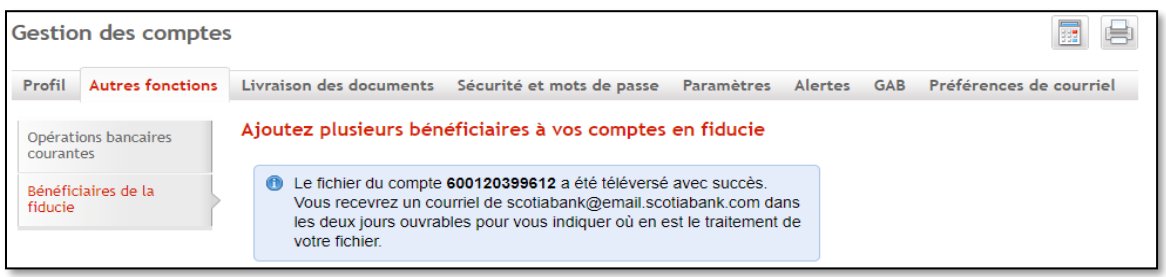

## <span id="page-4-0"></span>**ACCÈS AU SERVICE**

L'accès à cette fonctionnalité dépend du type de carte d'accès que vous utilisez. Vous pouvez accéder à votre profil pour vérifier vos droits d'accès actuels. Les types de cartes d'accès énumérés ci-dessous vous permettent d'accéder à l'onglet **Bénéficiaires de la fiducie** sous **Autres fonctions** :

- Signataire unique de l'entreprise
- Fondé de pouvoir avec accès financier
- Signataires multiples de l'entreprise avec accès financier
- Particuliers/entreprise

Veuillez communiquer avec votre représentant de la Banque Scotia si vous souhaitez apporter des changements.

### <span id="page-4-1"></span>**AIDE SUPPLEMENTAIRE**

Vous pouvez communiquer avec le Centre contact clientèle en composant le numéro sans frais 1-877-552-5522 en Amérique du Nord.

#### **Heures d'ouverture :**

Du lundi au jeudi, de 9 h à 23 h (HE) Le vendredi, de 9 h à 22 h (HE) Le samedi, de 10 h à 18 h (HE)

MD Marque déposée de La Banque de Nouvelle-Écosse.